### **2.3. Reunión Teams**

El editor por defecto (HTML Atto), ha incluido recientemente, la sincronización del aula virtual con Teams a través del botón con el icono de "Reunión de Teams":

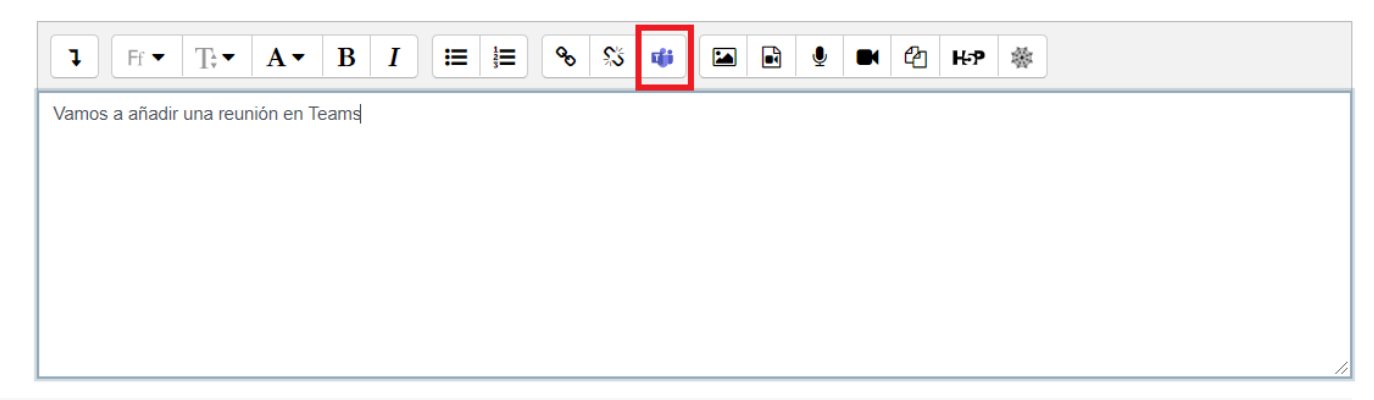

Al pulsar sobre el icono se abrirá la siguiente ventana:

### Crear reunión de Teams

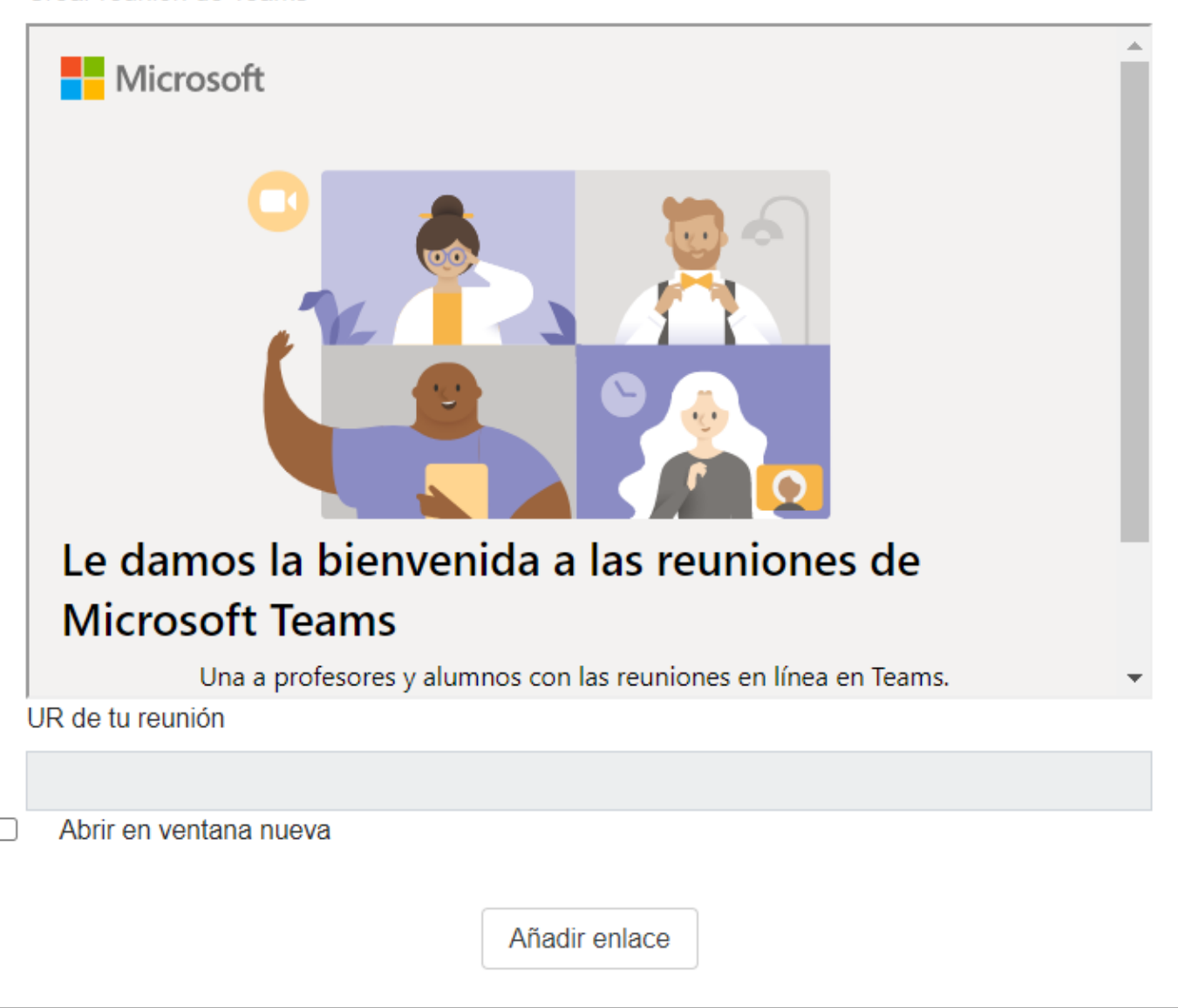

Para crear una reunión se debe bajar el scroll y pulsar sobre "Iniciar Sesión".

#### Crear reunión de Teams

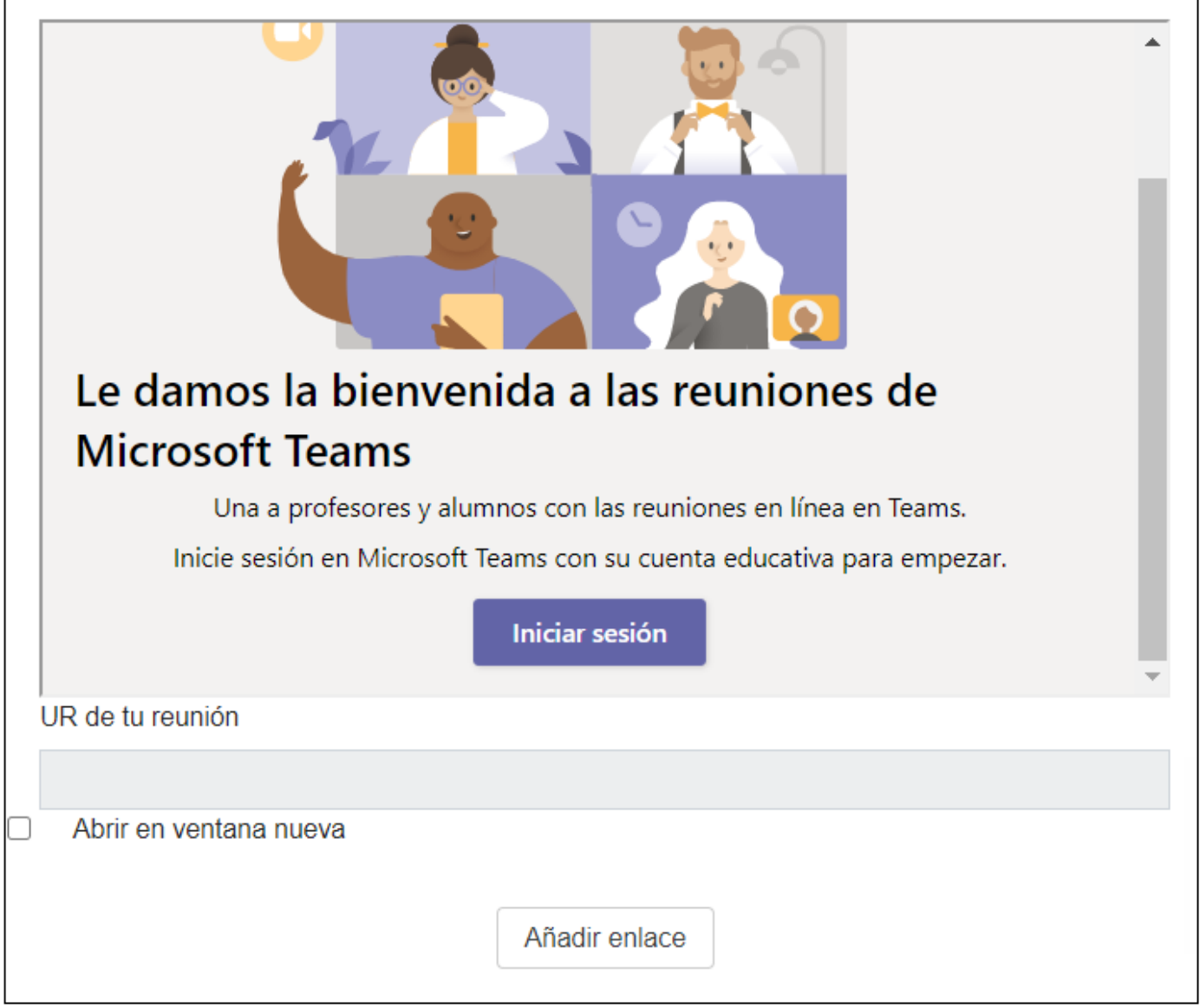

Una vez iniciada sesión, vamos a crear la reunión, para ello se debe pulsar sobre el botón "Vínculo Crear reunión".

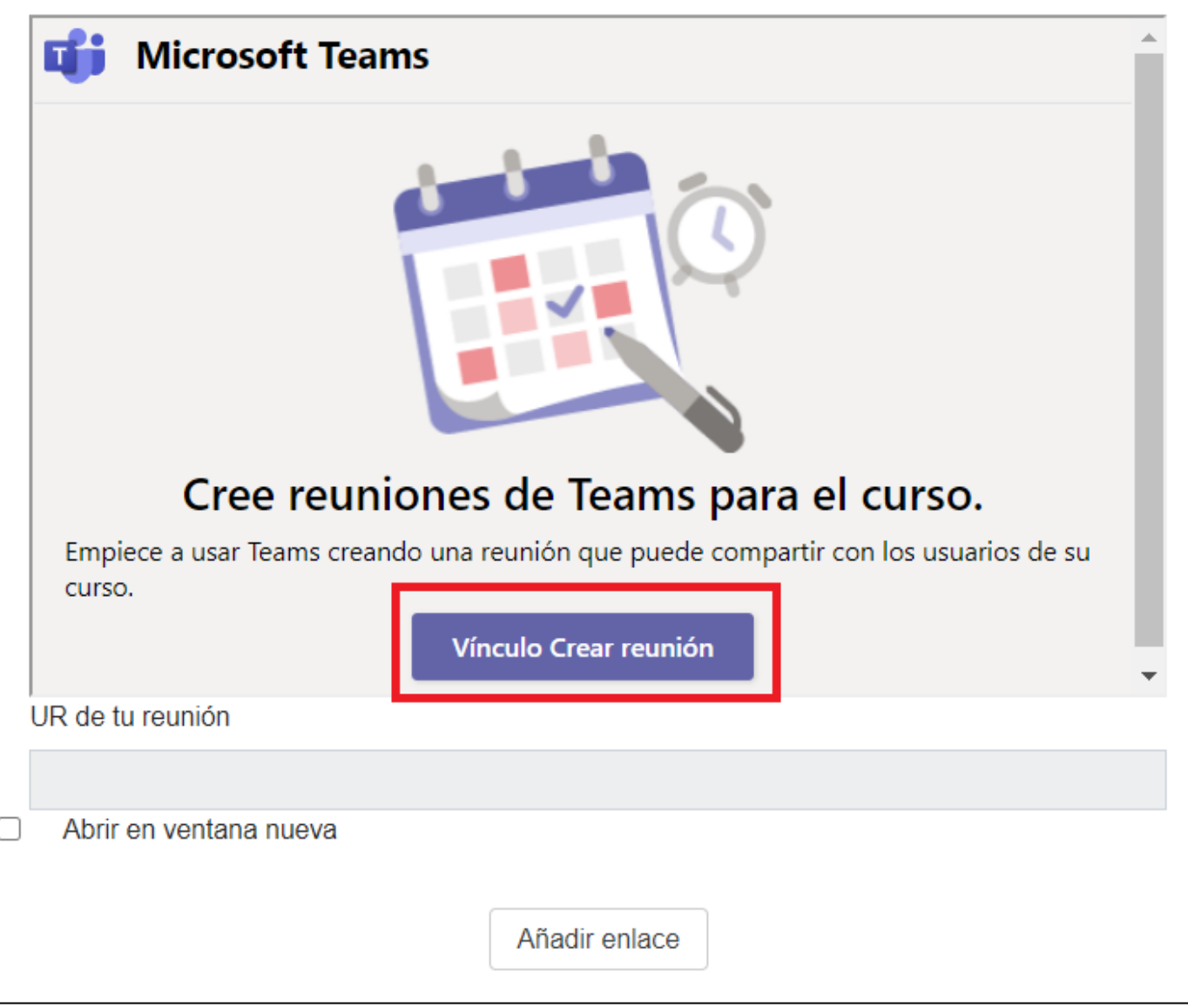

En primer lugar se deben rellenar los datos de la reunión, en este caso el nombre de la reunión "Clase Online" y la fecha el días 9 de diciembre de 2020 de 9 a 11 y se debe pulsar en "Crear":

### Crear reunión de Teams

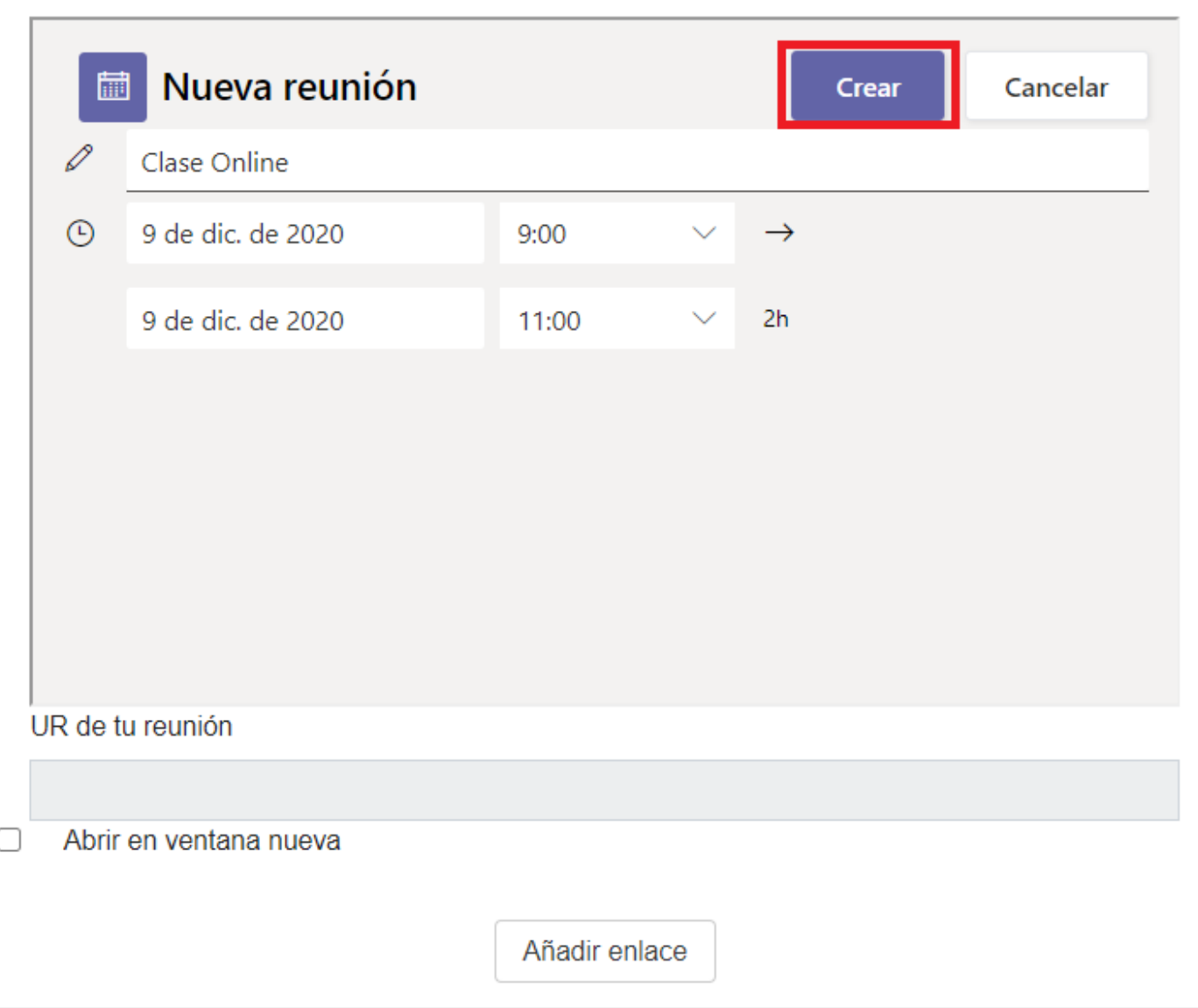

Automáticamente la reunión será creada y se podrá acceder a la reunión o modificar las opciones de la reunión.

También se puede ver que el campo url de la reunión aparece relleno.

#### Crear reunión de Teams

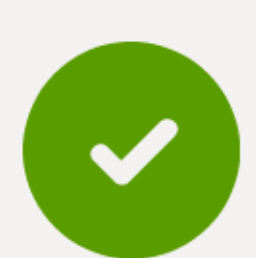

### La reunión "Clase Online" se ha creado con éxito

ir a la reunión

Opciones de la reunión

UR de tu reunión

□

https://teams.microsoft.com/l/meetup-join/19%3ameeting\_MTJiYzdjYjgtMTU4Zi00MDM1LWI1NjQtZ

Abrir en ventana nueva

Añadir enlace

Pulsando sobre "Añadir enlace" se mostrará el enlace a la reunión en Teams debajo del texto que habíamos escrito previamente (en el ejemplo se está utilizando un recurso de tipo etiqueta).

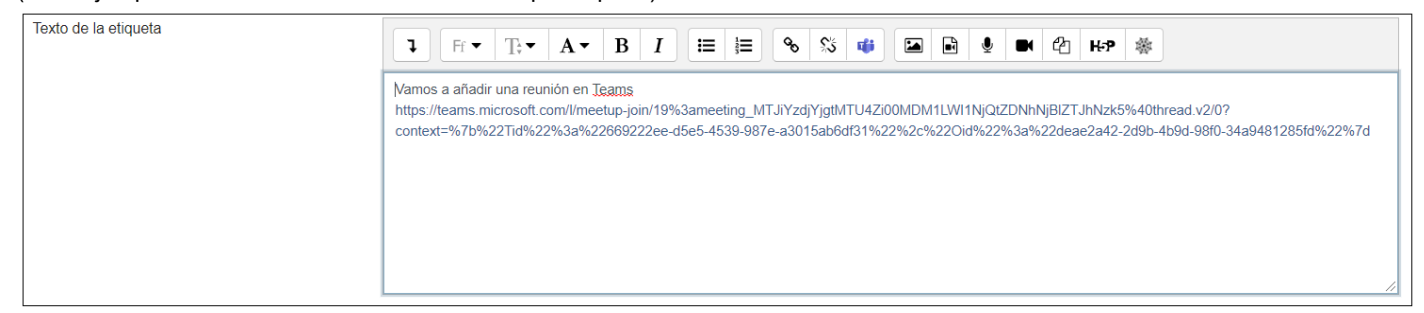

Al guardar los cambios, se mostrará la siguiente etiqueta en el curso de Moodle con el enlace a la reunión de Teams que se acaba de crear.

Vamos a añadir una reunión en Teams https://teams.microsoft.com/l/meetup-join/19%3ameeting\_MTJiYzdjYjgtMTU4Zi00MDM1LWI1NjQtZDNhNjBlZTJhNzk5%40thread.v2/0? context=%7b%22Tid%22%3a%22669222ee-d5e5-4539-987e-a3015ab6df31%22%2c%22Oid%22%3a%22deae2a42-2d9b-4b9d-98f0-34a9481285fd%22%7d

Si no deseamos que se vea toda la url en el curso se podrá editar la etiqueta, copiar la url, y seleccionando la palabra Teams pulsar sobre el icono de vínculo, pegando la url.

Y finalmente debemos borrar la url de la descripción, para que únicamente se muestre el enlace.

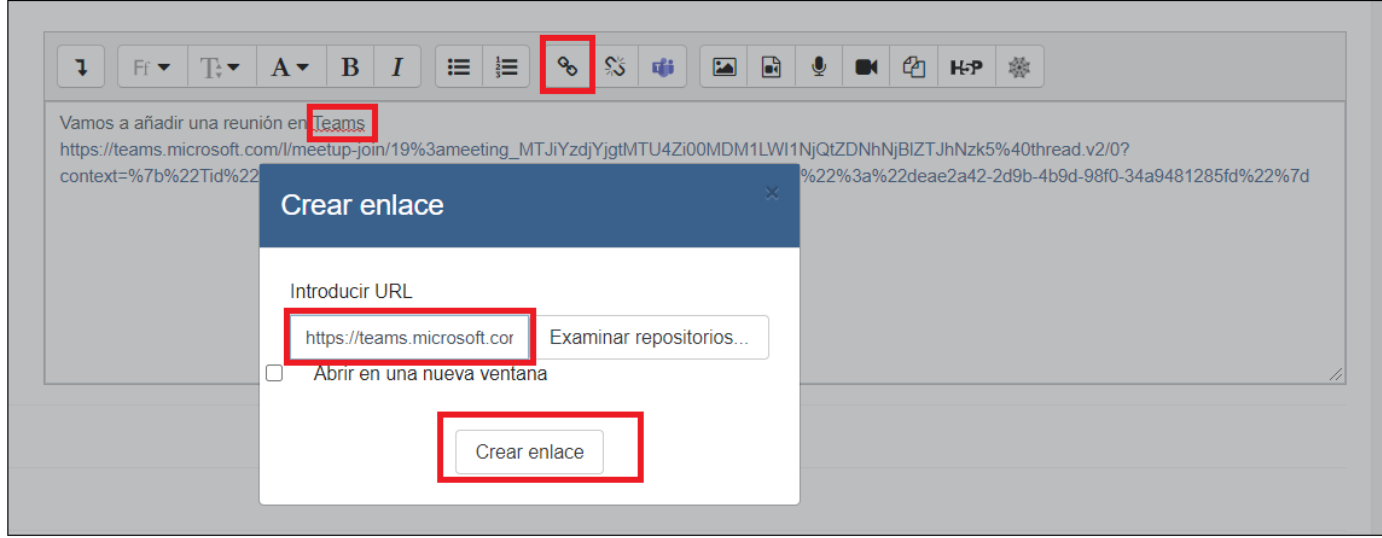

De esta forma la etiqueta se mostrará así:

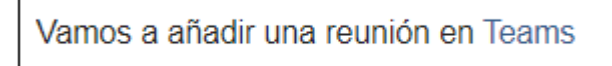

Al pulsar sobre el enlace, se ofrecen distintas opciones a elegir para unirnos a la reunión de Teams, en función de si tenemos o no instalada la aplicación de escritorio:

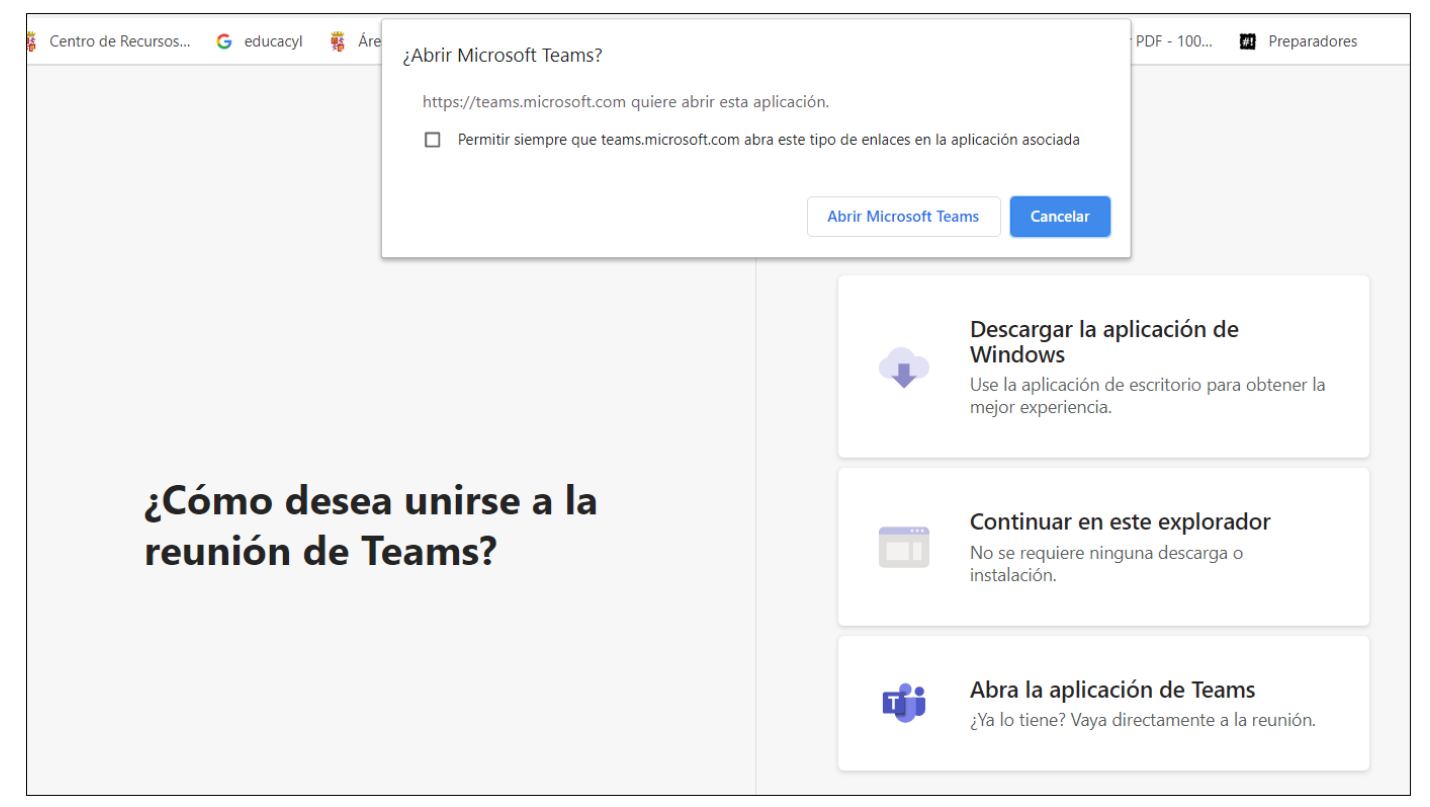

En este caso como ya estaba instalado Teams en el equipo, se escogió la opción "Abrir Microsoft Teams" abriéndose directamente la aplicación Teams en la reunión "Clase Online" y con la posibilidad de unirse ahora:

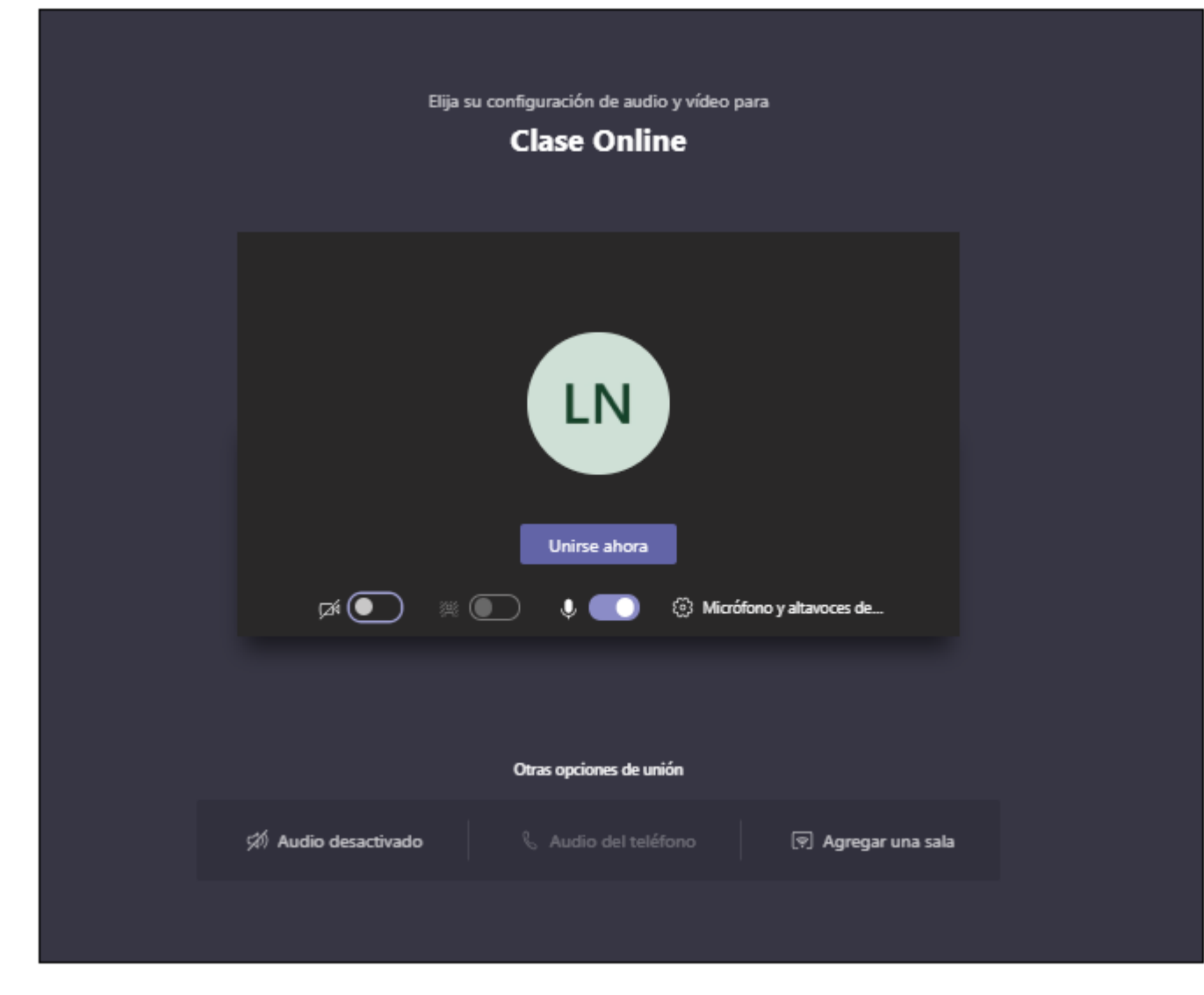

Si se pulsa sobre "Unirse ahora", se accederá a la reunión.

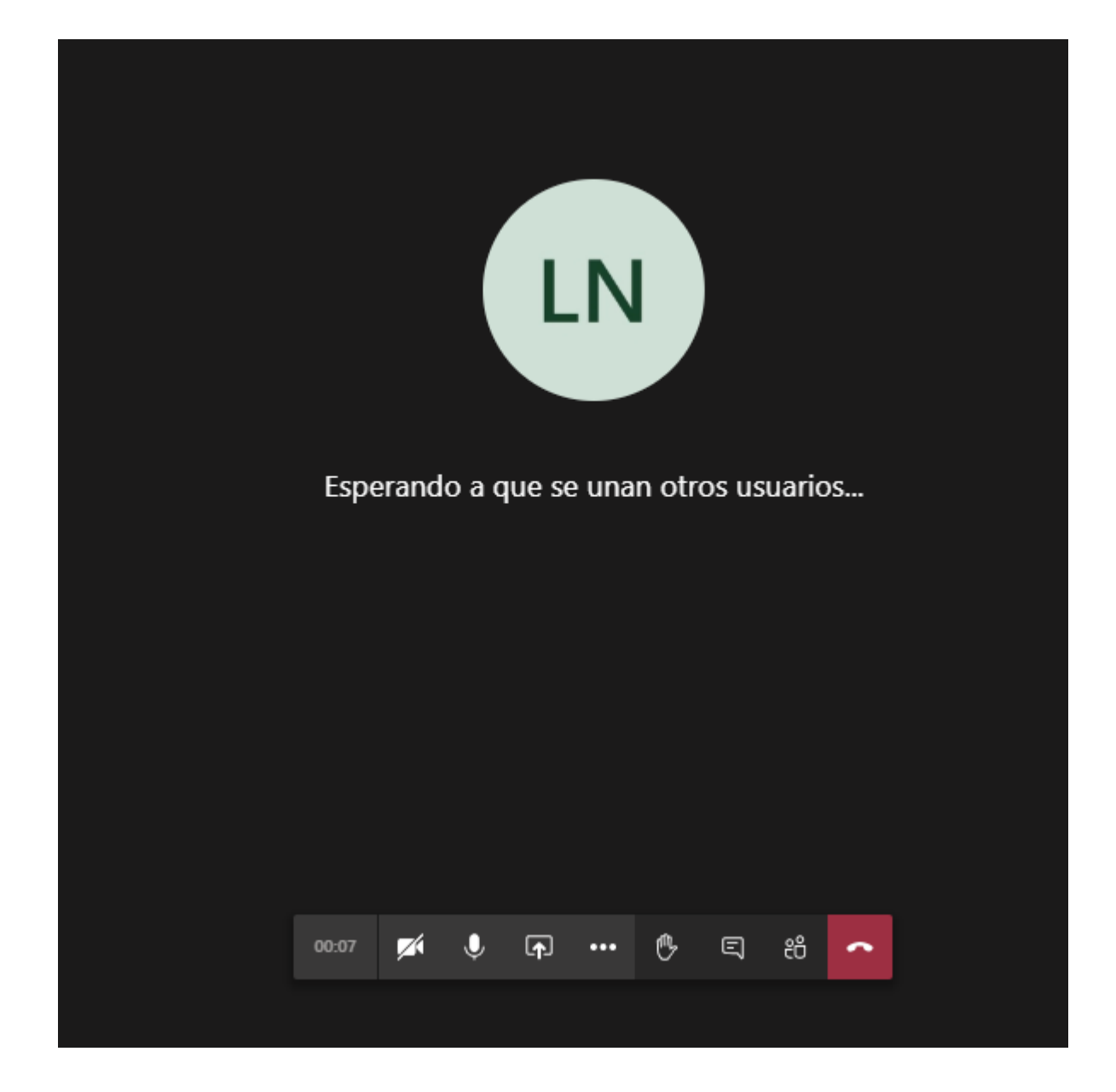

Obra publicada con [Licencia Creative Commons Reconocimiento Compartir igual 4.0](http://creativecommons.org/licenses/by-sa/4.0/)